## 赛狐 **ERP** 对接华翰物流教程

1、 登录华翰物流客户端 http://hhddb.com/,点开账户设置->API 设置获取授权信息。

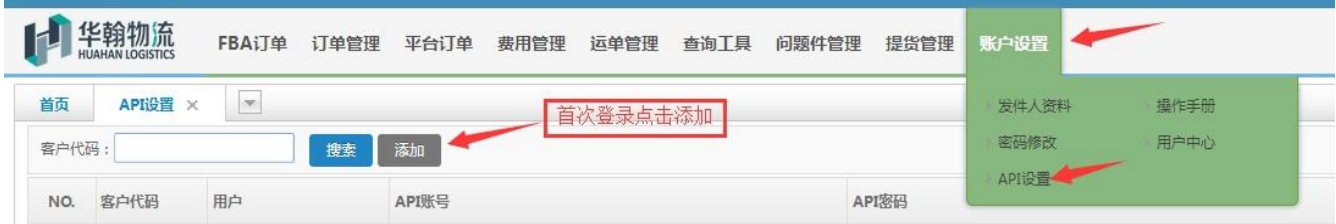

2. 登录赛狐 erp 点击 "销售"->"物流设置"

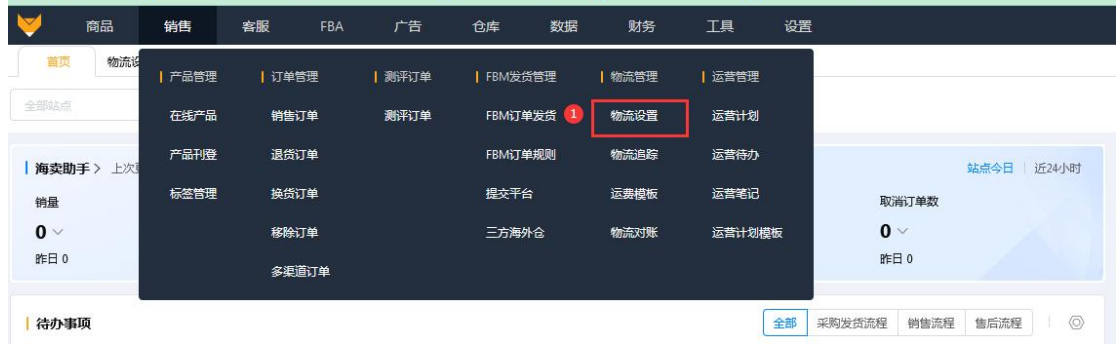

3.打开物流设置后 第一步点击 选择物流商, 第二步搜索华翰物流, 第三步自定义名称, 第 四步输入在华翰物流客户端生成的 api 账号和密码, 第五步添加即可。

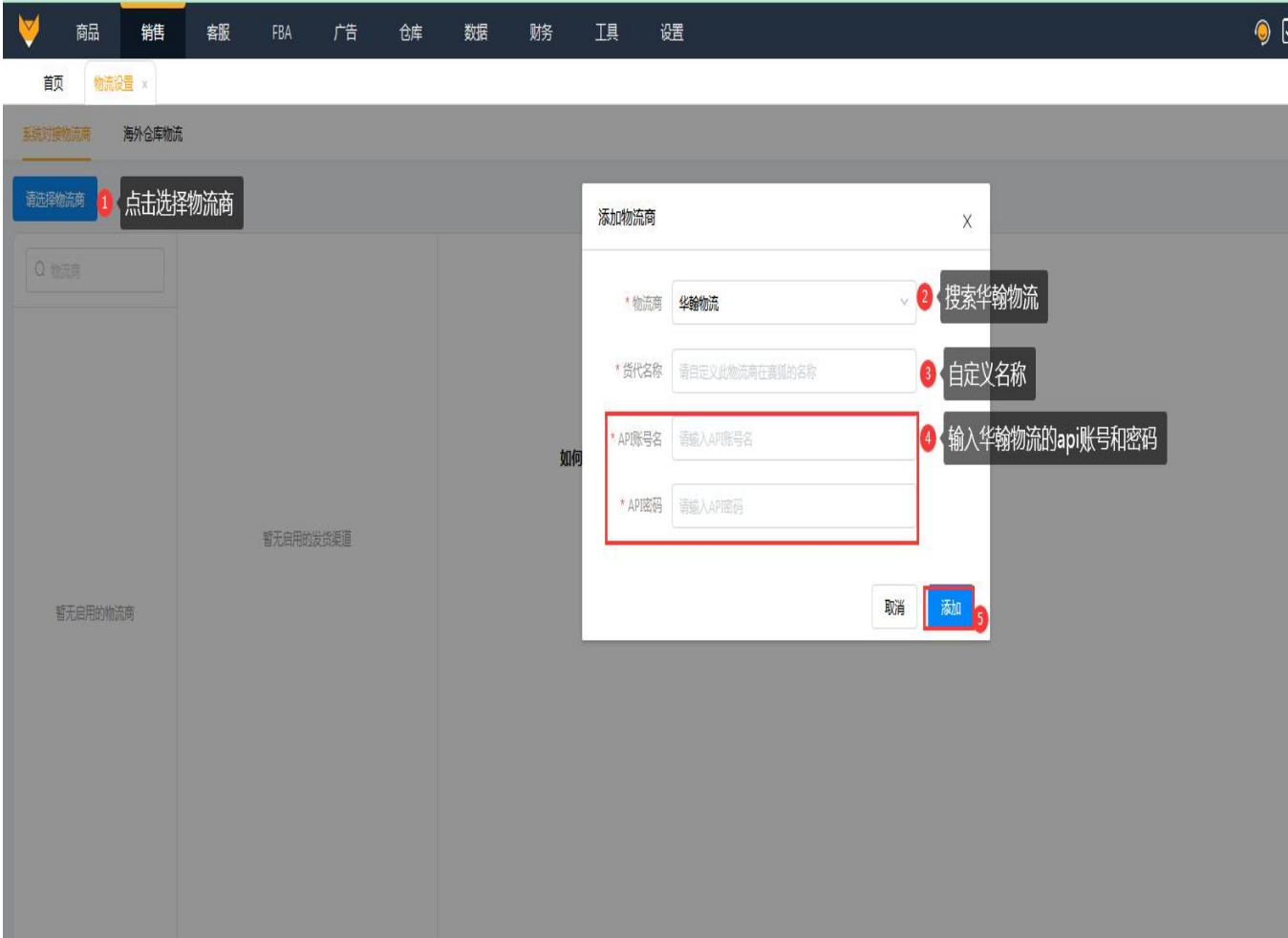

4.第一步搜索需要发货的渠道,第二步选择该渠道启动。

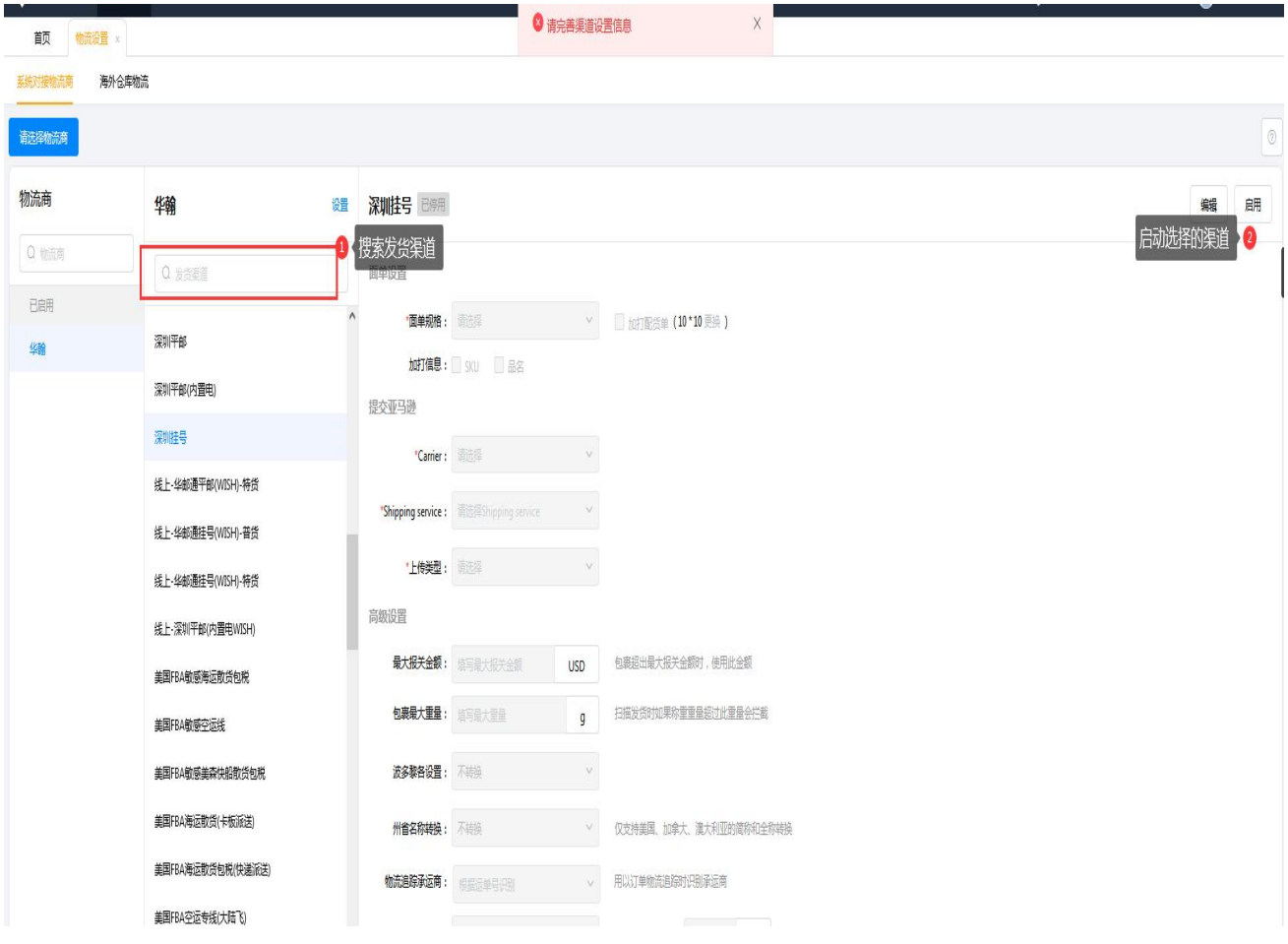